# Armadillo-440 LCD Model Development Set Startup Guide

A4400-D00Z

Version 1.1.5 2012/02/29

Atmark Techno, Inc.

**Armadillo Site** 

# Armadillo-440 LCD Model Development Set Startup Guide

Atmark Techno, Inc.

060-0035 AFT Bldg., N5E2, Chuo-ku, Sapporo TEL 011-207-6550 FAX 011-207-6570

Copyright © 2010-2012 Atmark Techno, Inc.

Version 1.1.5 2012/02/29

# **Table of Contents**

| 1. Preface                                                 |      |
|------------------------------------------------------------|------|
| 1.1. Document and Related Files Versions                   | 8    |
| 1.2. Who Should Read This Document                         | 8    |
| 1.3. Document Structure                                    | 8    |
| 1.4. Typographical Conventions                             | 9    |
| 1.4.1. Fonts                                               |      |
| 1.4.2. Command Entry Examples                              |      |
| 1.4.3. Icons                                               |      |
| 1.5. Acknowledgements                                      |      |
| 2. Precautions                                             |      |
| 2.1. Safety Precautions                                    |      |
| 2.2. Handling Precautions                                  |      |
| 2.3. Software Usage Precautions                            |      |
| 2.4. Write Prohibited Regions                              |      |
| 2.5. Electromagnetic Interference                          |      |
| 2.6. Warranty                                              |      |
| 2.7. Exporting                                             |      |
|                                                            |      |
| 2.8. Trademarks                                            |      |
| 3. Before Getting Started                                  |      |
| 3.1. Layout Diagram                                        |      |
| 3.2. Preparation                                           |      |
| 3.3. Connections                                           |      |
| 3.3.1. microSD Insertion                                   |      |
| 3.4. Jumper Pin Configuration                              |      |
| 3.5. Serial Console Software Configuration                 |      |
| 4. Startup and Shutdown                                    |      |
| 4.1. Startup                                               |      |
| 4.2. Login                                                 |      |
| 4.3. Shutdown Method                                       |      |
| 5. Function Tests                                          |      |
| 5.1. LED                                                   |      |
| 5.2. Buttons                                               | . 25 |
| 5.3. Touch Screen                                          | . 25 |
| 5.4. Backlight                                             | . 26 |
| 5.5. Sound                                                 | . 26 |
| 5.5.1. Playing Back Sound                                  | . 27 |
| 5.5.2. Recording Sound                                     |      |
| 5.6. RTC (Real-Time Clock)                                 |      |
| 5.7. Stopping the Function Test Application from Starting  |      |
| 6. Network                                                 |      |
| 6.1. Default Network Connection Mechanisms                 |      |
| 6.1.1. DHCP Connections                                    |      |
| 6.1.2. Zeroconf Connections                                |      |
| 6.2. Changing Network Configuration                        |      |
| 6.2.1. Using a Web Browser to Change Network Configuration |      |
| 6.2.2. Logging In to Change Network Configuration          |      |
| 6.2.3. Checking the Connection                             |      |
| 6.3. Firewall                                              |      |
| 6.4. Network Applications                                  |      |
| 6.4.1. Telnet                                              |      |
| 6.4.2. FTP                                                 |      |
| 6.4.3. SSH                                                 |      |
| 6.4.4. Web Server                                          |      |
| 0.4.4. WED SELVEL                                          | . 33 |

| 6.4.5. NTP Client                                                          |      |
|----------------------------------------------------------------------------|------|
| 6.4.6. SMTP Client                                                         |      |
| 6.4.7. at-cgi                                                              |      |
| 6.5. Using Bonjour                                                         |      |
| 6.5.1. Installing Bonjour                                                  |      |
| 6.5.2. Operational Check                                                   |      |
| 6.5.3. Bonjour Hostnames                                                   |      |
| 7. Storage                                                                 |      |
| 7.1. Devices Which Can Be Used as Storage                                  |      |
| 7.2. Using Storage                                                         |      |
| 7.3. Changing and Formatting Storage Partitions                            |      |
| 8. Sound                                                                   |      |
| 8.1. Sound Functionality with ALSA                                         |      |
| 8.1.1. Playing Back Sound                                                  |      |
| 8.1.2. Recording                                                           |      |
| 8.1.3. Changing Volume                                                     |      |
| 9. Input Devices                                                           |      |
| 9.1. evtest                                                                |      |
| 9.2. swmgr                                                                 |      |
| 9.3. swmgr Example                                                         |      |
| 10. Other Devices                                                          |      |
| 10.1. LED                                                                  |      |
| 10.1.1. Activating and Deactivating LEDs                                   |      |
| 10.1.2. Using Triggers                                                     |      |
| 10.2. GPIO                                                                 |      |
| 10.2.1. Changing I/O Direction                                             |      |
| 10.2.2. Obtaining Input Level                                              |      |
| 10.2.3. Configuring Input Level                                            |      |
| 10.3. RTC                                                                  |      |
| 10.3.1. Setting System Clock with date                                     |      |
| 10.3.2. Setting System Clock with NTP Client                               |      |
| 10.3.3. Setting Hardware Clock                                             |      |
| 11. Boot Modes and Bootloader Functions                                    |      |
| 11.1. Boot Mode Selection                                                  |      |
| 11.2. Linux Kernel Boot Option Configuration                               |      |
| 11.2.1. Console Configuration                                              |      |
| 11.2.2. Specifying Image File to Boot                                      |      |
| 11.2.3. Other Boot Options                                                 |      |
| 11.2.4. Boot Option Configuration Examples                                 |      |
| 11.3. Note on Bootloader Versions                                          |      |
| 12. Config Region - Configuration File Storage                             |      |
| 12.1. Reading from the Config Region                                       |      |
| 12.2. Saving to the Config Region                                          |      |
| 12.3. Initializing the Config Region                                       |      |
| 13. Troubleshooting                                                        |      |
| 13.1. The Armadillo Will Not Boot                                          |      |
| 13.2. The Armadillo Cannot Be Found with Bonjour                           |      |
| 13.3. The Screen Does Not Display After Changing the Network Configuration | . 68 |

# **List of Figures**

| 3.1. Layout Diagram                                      | . 16 |
|----------------------------------------------------------|------|
| 3.2. Connection Diagram                                  | . 17 |
| 3.3. microSD Insertion Diagram                           | . 18 |
| 4.1. Boot Log                                            | . 19 |
| 4.2. Shutdown Method                                     |      |
| 5.1. Function Tests - Menu                               |      |
| 5.2. Function Tests - LEDs                               | . 25 |
| 5.3. Function Tests - Buttons                            |      |
| 5.4. Function Tests - Touch Screen                       | . 26 |
| 5.5. Function Tests - Backlight                          |      |
| 5.6. Function Tests - Sound                              | . 27 |
| 5.7. Function Tests - RTC                                |      |
| 5.8. Stopping Automatic Startup                          |      |
| 5.9. Starting Automatic Startup                          |      |
| 6.1. Static IP Address Configuration                     |      |
| 6.2. DHCP Configuration                                  |      |
| 6.3. DNS Server Configuration                            |      |
| 6.4. Enabling Configuration                              |      |
| 6.5. Ping Confirmation                                   | . 31 |
| 6.6. iptables                                            | . 31 |
| 6.7. telnet                                              | . 31 |
| 6.8. ftp                                                 | . 32 |
| 6.9. Starting sshd                                       |      |
| 6.10. ssh                                                |      |
| 6.11. ntpclient                                          |      |
| 6.12. mail                                               |      |
| 6.13. AT Admin: Overview                                 |      |
| 6.14. AT Admin: System Username / Password Authorization |      |
| 6.15. AT Admin: System - System Overview                 |      |
| 6.16. AT Admin: System - Network                         |      |
| 6.17. AT Admin: System - Network Update                  |      |
| 6.18. AT Admin: System - Password                        |      |
| 6.19. AT Admin: System - Firmware                        |      |
| 6.20. AT Admin: System - Updating Firmware               | . 45 |
| 6.21. AT Admin: System - Save & Load                     | . 46 |
| 6.22. AT Admin: System - Reload                          |      |
| 6.23. AT Admin: System - Reboot                          |      |
| 6.24. Internet Explorer Explorer Bar Configuration       |      |
| 6.25. "Bonjour" Explorer Bar                             |      |
| 6.26. Web Server Top Page                                |      |
| 7.1. mount Command Format                                |      |
| 7.2. Mounting Storage                                    |      |
| 7.3. Unmounting Storage                                  |      |
| 7.4. Altering Partitions with the fdisk Command          |      |
| 7.5. EXT3 Filesystem Creation                            |      |
| 8.1. Playing Back Sound                                  |      |
| 8.2. Recording Sound                                     |      |
| 8.3. Checking Volumes                                    |      |
| 8.4. Changing Volume                                     |      |
| 9.1. evtest Command Format                               |      |
| 9.2. swmgr Command Format                                |      |
| 9.3. swmgr Example 1                                     |      |
| 9.4. swmgr Example 2                                     | . 58 |

| 10.1. Turning LED5 On                      |    |
|--------------------------------------------|----|
| 10.2. Turning LED5 Off                     | 59 |
| 10.3. Displaying LED5 State                | 59 |
| 10.4. Specifying timer as Trigger for LED3 | 60 |
| 10.5. Displaying LED3 Timer                | 60 |
| 10.6. Obtaining CON9 1 Input Level         | 61 |
| 10.7. Configuring CON9_2 Input Level       | 61 |
| 11.1. Linux Kernel Boot Option Clear       | 63 |
| 11.2. Console Designation                  | 64 |
| 11.3. Boot Option Configuration Example 1  | 65 |
| 11.4. Boot Option Configuration Example 2  | 65 |
| 12.1. Reading from the Config Region       |    |
| 12.2. Saving to the Config Region          | 66 |
| 12.3. Config Region Initialization         |    |

# **List of Tables**

| 1.1. Fonts                                                 | 9  |
|------------------------------------------------------------|----|
| 1.2. Relationship Between Prompt and Execution Environment | 9  |
| 1.3. Abbreviations Used in Command Entry Examples          | 9  |
| 3.1. Serial Communication Configuration                    | 18 |
| 4.1. Serial Console Login Username and Password            | 22 |
| 6.1. Static IP Address Configuration Example               | 30 |
| 6.2. Username for Telnet Login                             | 31 |
| 6.3. Username for FTP Login                                | 32 |
| 6.4. Username for ssh Login                                | 32 |
| 7.1. Storage Devices                                       | 52 |
| 8.1. Control Names                                         | 56 |
| 9.1. Input Device Files                                    | 57 |
| 9.2. Buttons Supported By swmgr                            | 58 |
| 10.1. LEDs and LED Class Directories                       | 59 |
| 10.2. trigger Configuration                                | 60 |
| 10.3. GPIO and GPIO Class Directories                      | 60 |
| 10.4. direction Configuration                              | 61 |
| 11.1. Boot Mode                                            | 63 |
| 11.2. Console Configuration Effect on Output Destination   | 64 |

# Chapter 1. Preface

Thank you for purchasing the Armadillo-440 LCD Model Development Set.

The Armadillo-440 LCD Model Development Set is comprised of the "Armadillo-440" which as a CPU board provides the core functionality, and the "Armadillo-400 Series LCD Expansion Board" which incorporates LCD, touch screen and audio functionality.

The Armadillo-440 is a small form factor general purpose CPU board which along with the Freescale ARM9 processor "i.MX257", LPDDR SDRAM and flash memory, also incorporates interfaces which are often required for embedded devices, such as serial, LAN, USB 2.0, microSD and GPIO. Armadillo-440 keeps pin compatibility with the existing Armadillo-220 model while at the same time also offering improved performance and even lower power consumption.

The Armadillo-400 Series LCD Expansion Board is designed to be connected to the Armadillo-440 and incorporates the functionality required to create a touch screen computer, including LCD and touch screen interfaces, audio in and out and button input. As the circuit diagrams for the Armadillo-400 Series LCD Expansion board have been made available, it is possible to quickly meet various hardware requirements when developing a panel computer by using Armadillo-440 as is and just customizing the expansion board.

Linux is employed as the standard operating system on Armadillo-440, providing access to a rich array of software resources. It is also possible to create and run original programs with C and other programming languages. For information on how to customize software, please refer to the "Armadillo-400 Series Software Manual."

This document contains precautions for use and explanations on how to use the software functionality available in the default state as at time of purchase. On obtaining the Armadillo-440 LCD Model Development Set, please check the operation of all hardware and the use of the default software.

The product name "Armadillo" will be used in descriptions that apply to the whole Armadillo Series for the remainder of this document.

### 1.1. Document and Related Files Versions

For all manuals including this document and also all other related files such as source files and image files, we recommend using the newest version available. Before continuing with this document, please check the Armadillo Site (http://armadillo.atmark-techno.com) for information on the latest versions.

### 1.2. Who Should Read This Document

- · Those undertaking a hardware operation check
- Those seeking to understand basic software use

We hope that this document will prove to be useful to others as well.

### 1.3. Document Structure

This document describes the basic usage of Armadillo.

The main areas covered are listed below.

- Connections
- · Startup and Shutdown

- Checking hardware operation with the function test application
- · Configuration
- · Application usage

## 1.4. Typographical Conventions

### 1.4.1. Fonts

Fonts are used in the following ways in this document.

Table 1.1. Fonts

| Font Example       | Description                                                     |  |
|--------------------|-----------------------------------------------------------------|--|
| Plain text font    | Used for standard text                                          |  |
| [PC ~]\$ <b>ls</b> | Shell prompt and user input text                                |  |
| text               | Text that is either displayed, is to be edited, or is a comment |  |

### 1.4.2. Command Entry Examples

The command entry examples in this document all have an assumed execution environment which is reflected in the displayed prompt. The directory part "/" will differ depending on the current directory. The home directory of each user is represented by "~".

Table 1.2. Relationship Between Prompt and Execution Environment

| Prompt          | Command Execution Environment                      |  |
|-----------------|----------------------------------------------------|--|
| [PC /]#         | To be executed by a privileged user on the work PC |  |
| [PC /]\$        | To be executed by a general user on the work PC    |  |
| [armadillo /]#  | To be executed by a privileged user on Armadillo   |  |
| [armadillo /]\$ | To be executed by a general user on Armadillo      |  |
| hermit>         | To be executed on Armadillo in maintenance mode    |  |

Commands that may change or vary depending on the relevant environment are written as shown below. Please adjust the commands as necessary.

Table 1.3. Abbreviations Used in Command Entry Examples

| Notation  | Description         |
|-----------|---------------------|
| [version] | File version number |

### 1.4.3. Icons

Icons are used in the following way in this document.

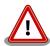

This is used for precautions.

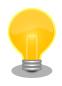

This is used for helpful information.

# 1.5. Acknowledgements

The software used on Armadillo is composed from Free Software / Open Source Software. This Free Software / Open Source Software is the result of efforts from developers from all over the world. We would like to take this opportunity to express our gratitude.

# Chapter 2. Precautions

# 2.1. Safety Precautions

In order to use this product safely, please take special note of the following precautions.

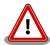

- Be sure to read all product manuals and related documentation before using this product. Please use this product correctly and safely making sure to follow all usage precautions.
- When operating or extending this product in a way not described in the product manuals, please do so safely and on your own responsibility after having fully understood the materials on our web site and any other technical information.
- Please do not install this product in a place with a lot of water, moisture, dust or soot. This could cause a fire, product failure or electric shock.
- Some parts of this product generate heat and can reach high temperatures.
  Depending on the surrounding temperature and on how this product is handled, this may cause burns. Please do not touch the electronic components or the surrounding area while the product is powered on or before it has cooled down after being powered off.
- When using this product in the development of devices or systems to original
  specifications, please carry out the design and development after having thoroughly read and fully understood the product manuals and related materials,
  the technical information offered on our web site and related device data
  sheets. Also, please carry out full tests beforehand in order to provide and
  maintain reliability and safety.
- This product is not intended for uses that require extremely high reliability and safety in terms of functionality and accuracy (such as medical equipment, traffic control systems, combustion control systems, safety equipment and so on). If this product is used in these kinds of equipment, devices or systems, this company will not be held responsible in any way for any accident resulting in injury or death, fire or damage and so on.
- This product uses semiconductor components designed for generic electronics equipment such as office automation equipment, communications equipment, measurement equipment and machine tools. It is possible that a foreign noise or surge may cause this product to malfunction or fail. To ensure there will be no risk to life, the body or property in the event of malfunction or failure, be sure to take all possible measures in regard to device safety design, such as using protection circuits like limit switches or fuse breakers, or system redundancy, and to only use the device after taking measures to ensure sufficient reliability and safety.

Please do not use products with Wireless LAN functionality in places near
medical devices such as heart pacemakers and hearing aids, automatic control
equipment such as fire alarms and automatic doors, microwave ovens, advanced electronic equipment or televisions and radios, or near "Premises Radio Stations" for "Mobile Body Identification" or "Specified Low Power Radio Stations". The radio waves emitted by this product may cause these types
of devices to malfunction.

# 2.2. Handling Precautions

Please pay attention to the following points when handling this product in order to avoid causing any irreversible damage.

Areas Easily Damaged The microSD connector and its cover and the connectors of the flat cable from Armadillo-440 and Armadillo-460 to the LCD Expansion Board can be easily

damaged. Please be careful not to damage them by handling them with too much

force.

Modifications To This Product Please take note that any modifications<sup>[1]</sup> made to this product are not covered

under warranty. Also, please ensure to undertake a full operational check of this product before carrying out any modifications or mounting connectors<sup>[2]</sup>.

Mounting and Dismounting of Con-

nectors While Powered On

Apart from hot-pluggable interfaces (LAN, USB, SD, Mic, Headphone), do not under any circumstances insert or remove connectors while power is supplied to

this product or peripheral circuits.

Static Electricity As CMOS devices are used in this product, please store it in antistatic packaging

(such as that it was shipped in) until time of use.

Latchup Excessive noise or a surge from the power supply or input/output, or sharp voltage

fluctuations can lead to the CMOS devices incorporated in the board causing a latch-up. Once the latch-up occurs, this situation continues until the power supply is disconnected, and therefore can damage the devices. Measures such as adding a protection circuit to noise-susceptible input/output lines or not sharing the power supply with devices that can be the cause of noise are highly recommended.

Physical Stress Please avoid strong physical stress such as drops or other impacts.

Touch Panel Operation The touch panel LCD module on the LCD expansion board is fixed with flexible

double sided tape. If a strong force is applied to the LCD screen the double sided tape may give and the LCD frame may touch the board wiring. Please take care

not to push the LCD screen stronger than necessary.

### 2.3. Software Usage Precautions

About Software Contained In This Product

The software and documentation contained in this product is provided "AS IS". The customer is required to assume the responsibility of only using this product after having fully considered and tested its suitability to the intended purpose and use. There is no guarantee of fitness for a particular purpose, reliability, correctness and no guarantee of any outcomes resulting from the use of this product.

<sup>[1]</sup> With the exception of any methods of modification introduced in this and related product manuals, and the mounting of connectors to unmounted interfaces.

<sup>&</sup>lt;sup>[2]</sup>When making modifications or mounting connectors, please ensure to apply masking and avoid solder residue or solder balls coming in contact with surrounding parts.

## 2.4. Write Prohibited Regions

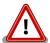

The data stored by the EEPROM, CPLD and i.MX257 electrical fuse (e-Fuse) is used by the software contained in this product. Please do not write to these regions as the product may stop operating correctly. Purposefully writing to these regions voids the product warranty.

## 2.5. Electromagnetic Interference

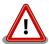

The Armadillo-400 Series are Class A Information Technology Equipment<sup>[3]</sup> as defined under VCCI Council standards. There are cases where this type of equipment can cause electromagnetic interference when used in home environments. In this situation, the user may be required to take appropriate measures to alleviate the problem.

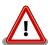

The Armadillo-440 LCD Model (Armadillo-440 together with the Armadillo-400 Series LCD Expansion Board fixed on an acrylic board) does not meet the VCCI standard and can cause electromagnetic interference.

In order to clear Class A when using the Armadillo-400 Series LCD Expansion Board included in the Armadillo-440 LCD Model, it is necessary to strengthen the ground of the expansion board. For example, by using a metal instead of acrylic board or connecting the fixing holes of the Armadillo-440 and the LCD Expansion Board with a wide conducting line.

Please be aware of the following points when newly designing an expansion board which connects to the LCD interface on Armadillo-440 or Armadillo-460.

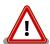

With an expansion board that includes a device that has large power use fluctuations, such as with an audio amp, when only the GND line of the flexible flat cable (FCC) is connected the expansion board may produce electromagnetic noise. To mitigate the noise, strengthening of the expansion board's ground is recommended. For example, by connecting the fixing holes of the Armadillo-440 or Armadillo-460 and the expansion board GND by metal plate or wide conducting line.

## 2.6. Warranty

As laid out in the Product Warranty Policy which is provided with this product or available on our web site, the main board of this product is covered by a one year replacement warranty from time of purchase. Please note that the other included goods and software are not covered by the warranty.

<sup>[3]</sup> Armadillo-420, Armadillo-440 and Armadillo-460 have cleared Class A when tested with the AC adapter included in the Development Set (UNIFIVE US300520).

Product Warranty Policy http://www.atmark-techno.com/support/warranty-policy

## 2.7. Exporting

This product has as a general rule been developed and manufactured with the assumption that it will be used within Japan. When exporting this product, it is the responsibility of the exporter to follow all export related law and carry out all required procedures. No guarantee is made in regards to whether or not this product conforms to any overseas laws or regulations. This product and related technology may not be used for the purpose of development of weapons of mass destruction, for the purpose of military use or other military related uses, or in devices which have had their production, use, sale or procurement prohibited by national or overseas law or regulations.

### 2.8. Trademarks

- Armadillo is a registered trademark of Atmark Techno, Inc. All other company names, product names and related trademarks are the property of their respective owners. TM and ® marks are omitted.
- The SD, SDHC, microSD, microSDHC and SDIO logos are trademarks of SD-3C, LLC.

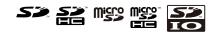

# Chapter 3. Before Getting Started

# 3.1. Layout Diagram

The layout diagram of the Armadillo-440 is shown below. Please make sure to confirm the position of each interface.

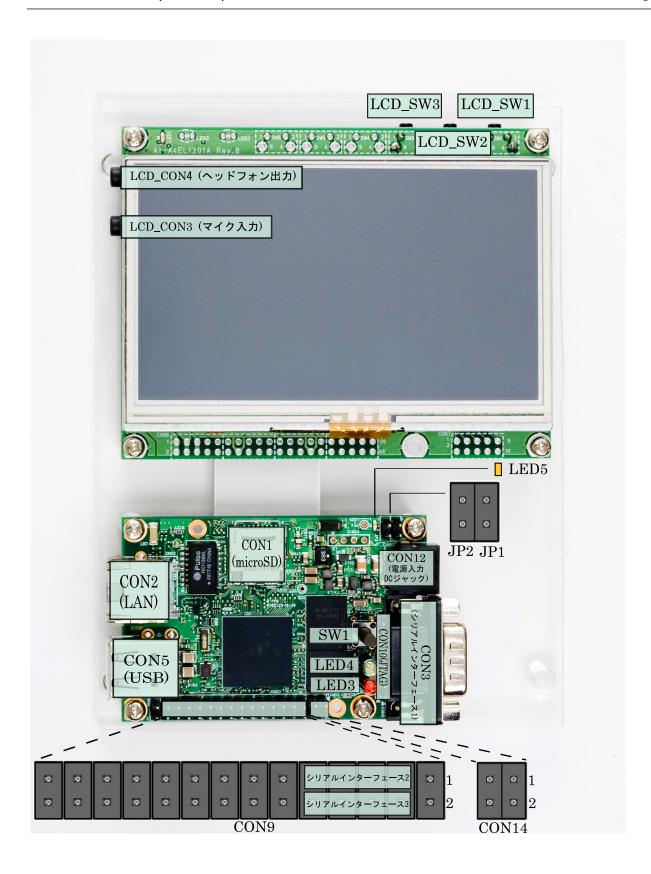

Figure 3.1. Layout Diagram

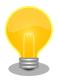

Serial Interfaces 2 and 3 have +3.3V I/O levels. They can be used at RS232C levels by connecting the RS232C level conversion adapter included in the Development Set.

When using the RS232C level conversion adapter, please connect pin 1 (the yellow or green wire) to CON9 1 for Serial Interface 2 and to CON9 2 for Serial Interface 3.

# 3.2. Preparation

Please prepare the following items before using the Armadillo.

Work PC and Serial Cross Cable A PC that runs either Linux or Windows and has at least one serial port, and a D-

Sub 9 pin (female-to-female) serial cross connection cable. Please install a serial console program<sup>[1]</sup> on the work PC (software for Linux is contained in the tool

directory on the included DVD).

Network Environment Please connect the Armadillo and Work PC so that they can communicate via a

network.

### 3.3. Connections

The following is an example of the Armadillo fully connected.

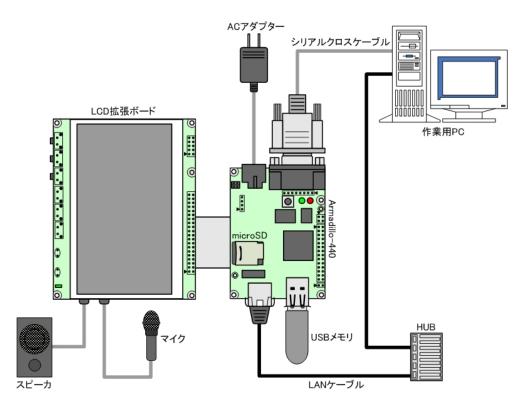

Figure 3.2. Connection Diagram

<sup>[1]</sup>For example, "minicom" for Linux and "Tera Term" for Windows.

#### 3.3.1. microSD Insertion

CON1 is a hinge type connector. The cover on the connector must be opened in order to insert and remove the card. When opening, the cover should first be unlocked by sliding the upper part of the connector horizontally in the direction shown by the OPEN arrow.

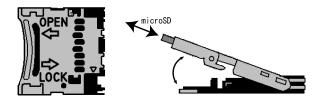

Figure 3.3. microSD Insertion Diagram

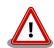

Please be aware that the connector may be damaged if excessive force is applied.

## 3.4. Jumper Pin Configuration

There will be no need to change jumper pins other than JP2 in this document. Please leave JP1 in an open state. It will be noted when any change to JP2 is required. Set it to an open state now.

The position of the jumper pins can be seen in Figure 3.1, "Layout Diagram".

# 3.5. Serial Console Software Configuration

Start the serial console program and configure the connection as shown in Table 3.1, "Serial Communication Configuration". Also, please keep the width of the serial communication software to more than 80 characters. The display may become disordered when entering commands if the width is less than 80 characters.

**Table 3.1. Serial Communication Configuration** 

| Item              | Configuration |
|-------------------|---------------|
| Transmission Rate | 115,200bps    |
| Data Length       | 8bit          |
| Stop Bit          | 1bit          |
| Parity            | None          |
| Flow Control      | None          |

# Chapter 4. Startup and Shutdown

### 4.1. Startup

Connect the power supply to the Armadillo. The boot log shown below will be displayed in the serial console program.

```
Hermit-At v2.0.0 (armadillo4x0) compiled at 23:03:08, Mar 08 2010
Uncompressing
kernel.....
.....done.
Uncompressing
ramdisk.....
.........done.
Linux version 2.6.26-at7 (2.6.26) (atmark@atde3) (gcc version 4.3.2 (Debian
4.3.2-1.1) ) #2 PREEMPT Wed Mar 10 16:50:52 JST 2010
CPU: ARM926EJ-S [41069264] revision 4 (ARMv5TEJ), cr=00053177
Machine: Armadillo-440
Memory policy: ECC disabled, Data cache writeback
CPU0: D VIVT write-back cache
CPUO: I cache: 16384 bytes, associativity 4, 32 byte lines, 128 sets
CPUO: D cache: 16384 bytes, associativity 4, 32 byte lines, 128 sets
Built 1 zonelists in Zone order, mobility grouping on. Total pages: 32512
Kernel command line: console=ttymxc1,115200
MXC IRQ initialized
PID hash table entries: 512 (order: 9, 2048 bytes)
MXC GPT timer initialized, rate = 12000000
Console: colour dummy device 80x30
Dentry cache hash table entries: 16384 (order: 4, 65536 bytes)
Inode-cache hash table entries: 8192 (order: 3, 32768 bytes)
Memory: 128MB = 128MB total
Memory: 99596KB available (3096K code, 207K data, 128K init)
Mount-cache hash table entries: 512
CPU: Testing write buffer coherency: ok
net_namespace: 480 bytes
NET: Registered protocol family 16
MXC WDOG1 Enabled
CPU is i.MX25 Revision 1.0
Clock input source is 24000000
MXC GPIO hardware
Using SDMA I.API
MXC DMA API initialized
SCSI subsystem initialized
usbcore: registered new interface driver usbfs
usbcore: registered new interface driver hub
```

```
usbcore: registered new device driver usb
MXC I2C driver
MXC I2C driver
MC34704 regulator successfully probed
mc34704 0-0054: Loaded
NET: Registered protocol family 2
IP route cache hash table entries: 1024 (order: 0, 4096 bytes)
TCP established hash table entries: 4096 (order: 3, 32768 bytes)
TCP bind hash table entries: 4096 (order: 2, 16384 bytes)
TCP: Hash tables configured (established 4096 bind 4096)
TCP reno registered
NET: Registered protocol family 1
checking if image is initramfs...it isn't (bad gzip magic numbers); looks like an
initrd
Freeing initrd memory: 26797K
usb: Host 2 host (serial) registered
usb: DR host (utmi) registered
NetWinder Floating Point Emulator V0.97 (double precision)
msgmni has been set to 247
io scheduler noop registered
io scheduler cfq registered (default)
mx2fb: Unable to set clock to 0
Console: switching to colour frame buffer device 60x17
mxc_sdc_fb mxc_sdc_fb.0: fb0: DISP0 BG fb device registered successfully.
mxc_sdc_fb mxc_sdc_fb.0: fb1: DISPO FG fb device registered successfully.
Serial: MXC Internal UART driver
mxcintuart.1: ttymxc1 at MMIO 0x43f94000 (irq = 32) is a Freescale MXC
console [ttymxc1] enabled
mxcintuart.2: ttymxc2 at MMIO 0x5000c000 (irq = 18) is a Freescale MXC
mxcintuart.4: ttymxc4 at MMIO 0x5002c000 (irq = 40) is a Freescale MXC
brd: module loaded
loop: module loaded
FEC Ethernet Driver
PPP generic driver version 2.4.2
Driver 'sd' needs updating - please use bus_type methods
armadillo-nor: Found 1 x16 devices at 0x0 in 16-bit bank
Intel/Sharp Extended Query Table at 0x010A
Intel/Sharp Extended Query Table at 0x010A
Intel/Sharp Extended Query Table at 0x010A
 Intel/Sharp Extended Query Table at 0x010A
 Intel/Sharp Extended Query Table at 0x010A
Using buffer write method
Using auto-unlock on power-up/resume
cfi_cmdset_0001: Erase suspend on write enabled
armadillo-nor: use default partitions(4)
Creating 4 MTD partitions on "armadillo-nor":
0x0000000-0x00020000 : "nor.bootloader"
0x00020000-0x00220000: "nor.kernel"
0x00220000-0x01fe0000: "nor.userland"
0x01fe0000-0x02000000 : "nor.config"
fsl-ehci fsl-ehci.0: Freescale On-Chip EHCI Host Controller
fsl-ehci fsl-ehci.0: new USB bus registered, assigned bus number 1
fsl-ehci fsl-ehci.0: irq 35, io mem 0x53ff4400
fsl-ehci fsl-ehci.0: USB 2.0 started, EHCI 1.00, driver 10 Dec 2004
usb usb1: configuration #1 chosen from 1 choice
hub 1-0:1.0: USB hub found
hub 1-0:1.0: 1 port detected
fsl-ehci fsl-ehci.1: Freescale On-Chip EHCI Host Controller
```

```
fsl-ehci fsl-ehci.1: new USB bus registered, assigned bus number 2
fsl-ehci fsl-ehci.1: irq 37, io mem 0x53ff4000
fsl-ehci fsl-ehci.1: USB 2.0 started, EHCI 1.00, driver 10 Dec 2004
usb usb2: configuration #1 chosen from 1 choice
hub 2-0:1.0: USB hub found
hub 2-0:1.0: 1 port detected
Initializing USB Mass Storage driver...
usbcore: registered new interface driver usb-storage
USB Mass Storage support registered.
input: gpio-keys as /devices/platform/gpio-keys.0/input/input0
rtc-s353xxa 2-0030: rtc core: registered rtc-s353xxa as rtc0
rtc-s353xxa: S-353XXA Real Time Clock class driver, (C) 2008 Atmark Techno,
Inc.i2c /dev entries driver
mxsdhci: MXC Secure Digital Host Controller Interface driver
mxsdhci: MXC SDHCI Controller Driver.
mmc0: SDHCI detect irg 159 irg 9 INTERNAL DMA
Registered led device: red
Registered led device: green
Registered led device: yellow
usbcore: registered new interface driver usbhid
usbhid: v2.6:USB HID core driver
i.MX ADC at 0x50030000 irg 46
Advanced Linux Sound Architecture Driver Version 1.0.16.
ASoC version 0.13.2
wm8978: WM8978 Audio Codec v0.2
asoc: WM8978 HiFi <-> imx-i2s-1 mapping ok
ALSA device list:
 #0: armadillo440 (WM8978)
ip_tables: (C) 2000-2006 Netfilter Core Team
TCP cubic registered
NET: Registered protocol family 17
NET: Registered protocol family 15
Static Power Management for Freescale i.MX25
input: imx_adc_ts as /devices/virtual/input/input1
i.MX ADC input touchscreen loaded.
rtc-s353xxa 2-0030: setting system clock to 2000-01-01 00:54:26 UTC (946688066)
RAMDISK: ext2 filesystem found at block 0
RAMDISK: Loading 26797KiB [1 disk] into ram disk... done.
VFS: Mounted root (ext2 filesystem).
Freeing init memory: 128K
mmc0: new high speed SD card at address 0007
mmcblk0: mmc0:0007 SD01G 995328KiB
mmcblk0: p1 p2
init started: BusyBox v1.00 (2010.03.09-06:07+0000) multi-call binary
Starting fsck for root filesystem.
fsck 1.25 (20-Sep-2001)
ext2fs_check_if_mount: No such file or directory while determining whether /dev/
ram0 is mounted.
/dev/ram0: clean, 1039/1248 files, 24153/26797 blocks
Checking root filesystem: done
Remounting root rw: done
Mounting proc: done
Mounting usbfs: done
Mounting sysfs: done
Cleaning up system: done
Running local start scripts.
Starting udevd: done
Loading /etc/config: done
```

```
Changing file permissions: done
Configure /home/ftp: done
Starting syslogd: done
Starting klogd: done
Starting basic firewall: done
Setting hostname: done
Configuring network interfaces: udhcpc (v0.9.9-pre) started
fec: PHY @ 0x0, ID 0x0007c0f1 -- LAN8720
Sending discover...
eth0: link down
eth0: link up, 100Mbps, full-duplex
Sending discover...
Sending select for 172.16.2.154...
Lease of 172.16.2.154 obtained, lease time 86400
Starting inetd: done
Setting at-cgi: done
Starting lighttpd: done
Creating avahi.services: done
Starting avahi.daemon: done
Starting Xfbdev: done
Mounting ramfs /home/ftp/pub: done
Running local start script (/etc/config/rc.local).
Starting functester: done
atmark-dist v1.25.0 (AtmarkTechno/Armadillo-440)
Linux 2.6.26-at7 [armv5tejl arch]
armadillo440-0 login:
```

Figure 4.1. Boot Log

## 4.2. Login

The login prompt will be displayed once the boot has completed. The usernames shown in Table 4.1, "Serial Console Login Username and Password" can be used to login.

Table 4.1. Serial Console Login Username and Password

| Username | Password | Permissions  |
|----------|----------|--------------|
| root     | root     | root user    |
| guest    | None     | general user |

### 4.3. Shutdown Method

To perform a safe shutdown, execute the command shown below, wait until the "The system is halted." message is displayed and then disconnect the power supply.

```
[armadillo ~]# halt
[armadillo ~]#
System is going down for system reboot now.

Starting local stop scripts.
Exiting Syslogd!
Syncing all filesystems: done
Unmounting all filesystems: done
The system is going down NOW !!
Sending SIGTERM to all processes.
The system is halted. Press Reset or turn off power
```

Figure 4.2. Shutdown Method

When not using removable storage, it is possible to perform a shutdown by just disconnecting the power supply.

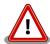

Disconnecting the power supply while data is being written to removable storage may result in the filesystem or the data being damaged. Be sure to unmount removable storage first before disconnecting the power supply.

# Chapter 5. Function Tests

This chapter explains how to perform a hardware operation check using the function test application included in the default userland of the Armadillo-440 LCD Model. The function test application is automatically displayed on the LCD panel after the Armadillo-440 LCD Model is powered on. Please go through all tests in this chapter after obtaining the Armadillo-440 LCD Model in order confirm that the hardware is operating correctly.

The tests can be selected by pressing the buttons on the left side of the screen.

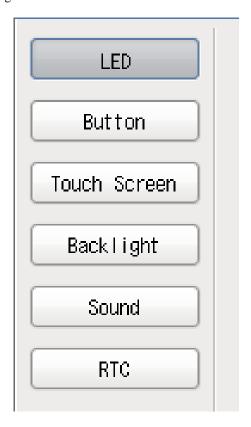

Figure 5.1. Function Tests - Menu

### 5.1. LED

This tests whether or not the LEDs can be turned on and off. Press the "Red" and "Green" buttons and check that the actual LEDs on the Armadillo-440 are in the same state as that shown on the screen.

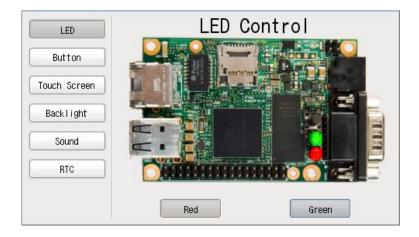

Figure 5.2. Function Tests - LEDs

### 5.2. Buttons

This tests whether or not the state of the buttons can be obtained. Press each button on the Armadillo-440 and the Armadillo-400 Series LCD Expansion Board and check that "Push" is displayed in the correct position on the screen.

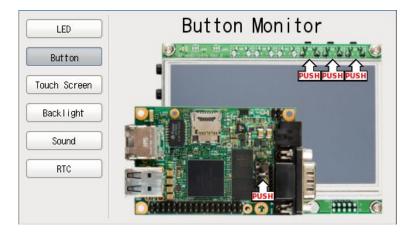

**Figure 5.3. Function Tests - Buttons** 

### 5.3. Touch Screen

This tests whether or not the touch screen coordinates can be obtained. The touch screen coordinates are displayed as [X, Y]. Check that the X value increases with touches further to the right and the Y value increases with touches further to the bottom.

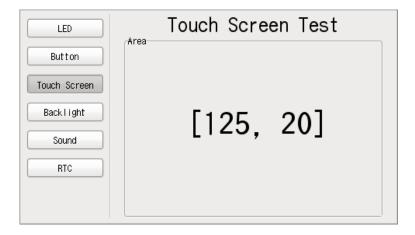

Figure 5.4. Function Tests - Touch Screen

# 5.4. Backlight

This tests whether or not the brightness of the backlight on the LCD panel can be adjusted. The backlight brightness is adjusted with the slider. Check that moving the slider to the left darkens the backlight and moving it to the right brightens the blacklight.

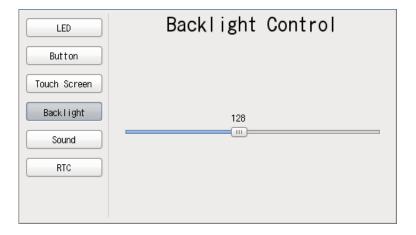

Figure 5.5. Function Tests - Backlight

### **5.5. Sound**

This tests whether or not sound can be recorded and played back. Be sure to refer to Figure 3.2, "Connection Diagram" to connect a speaker and microphone before carrying out the test.

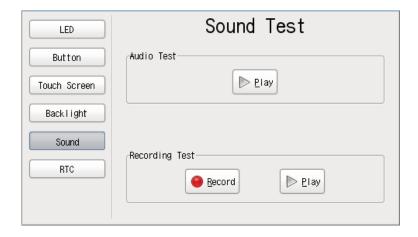

Figure 5.6. Function Tests - Sound

### 5.5.1. Playing Back Sound

Check that a sound can be heard after pressing the "Play" button in "Audio Test."

### 5.5.2. Recording Sound

Press the "Record" button in "Recording Test" to record sound with the microphone. After recording for approximately five seconds, the "Record" button will return to its initial state.

Next, press the "Play" button in "Recording Test" and check that the recorded sound can be heard.

# 5.6. RTC (Real-Time Clock)

This tests whether or not time configuration can be written to and read from the RTC.

Enter a date and time on the calendar and then press the "Set" button to set the system clock and RTC (hardware clock).

Press the "Get" button to read the date and time from the RTC (hardware clock) and display it on the calendar. Please note that the hardware clock and system clock will not always match.

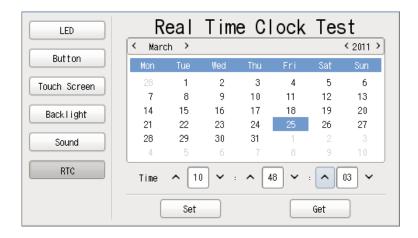

Figure 5.7. Function Tests - RTC

# 5.7. Stopping the Function Test Application from Starting

After having completed all of the function tests, if you wish to stop the function test application from starting automatically, execute the commands shown in Figure 5.8, "Stopping Automatic Startup"

```
[armadillo ~]# chmod -x /etc/config/rc.local
[armadillo ~]# flatfsd -s
```

Figure 5.8. Stopping Automatic Startup

To have the function test application start automatically again, execute the commands shown in Figure 5.9, "Starting Automatic Startup".

```
[armadillo ~]# chmod +x /etc/config/rc.local
[armadillo ~]# flatfsd -s
```

Figure 5.9. Starting Automatic Startup

# Chapter 6. Network

This chapter explains the default network configuration and how to change this configuration, and also explains how to use the included network applications.

### 6.1. Default Network Connection Mechanisms

In its default state, the Armadillo is configured to have an IP address assigned to it automatically with either DHCP or Zeroconf so that it can connect to the network. The PC side network connection must also be configured so that it too correctly connects to the same network as the Armadillo.

### 6.1.1. DHCP Connections

When the Armadillo automatically connects to the network, it first attempts to use DHCP. When a DHCP server is present on the network, an IP address is assigned to the Armadillo in accordance with the response from the DHCP server.

If the PC also uses DHCP in the same way, it will by default connect to the same network as the Armadillo.

#### 6.1.2. Zeroconf Connections

If no DHCP server is found, the Armadillo uses a mechanism called Zeroconf (IPv4LL) to assign an IP address.

To connect with an Armadillo configured this way, the PC must connect to the same network. If Zeroconf is also used on the PC side, it of course can do so without problem.

Note: Zeroconf is called Automatic Private IP Addressing (APIPA) in Windows. Zeroconf uses an address from a specific range (169.254.0.1 - 169.254.255.254) with a subnet mask of 255.255.0.0. This IP address block is reserved by IANA (Internet Assigned Numbers Authority).

It is also possible to connect to a Zeroconf network by configuring a static IP address. The PC can connect to the same network by using an IP address from the 169.254.0.1 - 169.254.255.254 range with a subnet mask of 255.255.0.0.

While it is possible that a static IP address selected at random will overlap with the one selected by the Armadillo, this will not be a problem. As the Zeroconf on the Armadillo will detect transmission from another host using the same IP address and quickly change its own IP address, the Armadillo and PC will be able to differentiate each other after a brief period of time

### 6.2. Changing Network Configuration

The following explains how to change the network settings on the Armadillo.

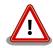

Please consult a network administrator for help with network connections.

### 6.2.1. Using a Web Browser to Change Network Configuration

It is possible to change the various network options using a Web browser. Refer to Section 6.4.7.4.2, "AT Admin: System - Network" for information on how to make the changes.

### 6.2.2. Logging In to Change Network Configuration

Boot-time network configuration can be changed by editing the appropriate file under /etc/config and saving it to the config region. Refer to Chapter 12, Config Region - Configuration File Storage for details on saving to the config region.

### 6.2.2.1. Using a Static Address

In order to set the options shown in Table 6.1, "Static IP Address Configuration Example", use the vi editor to change the content of the /etc/config/interfaces file in the same way as shown in Figure 6.1, "Static IP Address Configuration".

**Table 6.1. Static IP Address Configuration Example** 

| Item              | Configuration  |
|-------------------|----------------|
| IP Address        | 192.168.10.10  |
| Netmask           | 255.255.255.0  |
| Network Address   | 192.168.10.0   |
| Broadcast Address | 192.168.10.255 |
| Default Gateway   | 192.168.10.1   |

```
[armadillo ~]# vi /etc/config/interfaces
# /etc/network/interfaces -- configuration file for ifup(8), ifdown(8) auto lo
eth0 iface lo inet loopback
iface eth0 inet static address 192.168.10.10 netmask 255.255.255.0 network
192.168.10.0 broadcast 192.168.10.255 gateway 192.168.10.1
```

Figure 6.1. Static IP Address Configuration

### 6.2.2.2. Using DHCP

In order to use DHCP, use the vi editor to change the content of the /etc/config/interfaces file in the same way as shown in Figure 6.2, "DHCP Configuration".

```
[armadillo ~]# vi /etc/config/interfaces# /etc/network/interfaces -- configuration file for ifup(8), ifdown(8) auto lo eth0 iface lo inet loopback iface eth0 inet dhcp
```

Figure 6.2. DHCP Configuration

### 6.2.2.3. Specifying A DNS Server

To specify a DNS server, use the vi editor to edit /etc/config/resolv.conf.

```
[armadillo ~]# vi /etc/config/resolv.conf
nameserver 192.168.10.1
```

Figure 6.3. DNS Server Configuration

### 6.2.3. Checking the Connection

The following shows how to check whether or not transmission is possible with the changed IP configuration.

First, enable the new configuration. This is not required if the settings were saved to the config region and the system rebooted.

```
[armadillo ~]# ifdown -a
[armadillo ~]# ifup -a
```

Figure 6.4. Enabling Configuration

Use ping to try to communicate with another host on the same network.

```
[armadillo ~]# ping 192.168.10.1
```

Figure 6.5. Ping Confirmation

### 6.3. Firewall

A simple firewall is enabled on the Armadillo. To display the current configuration, execute the command shown in Figure 6.6, "iptables".

```
[armadillo ~]# iptables --list
```

Figure 6.6. iptables

# 6.4. Network Applications

The following explains how to operate the network related applications included in the factory default userland.

### 6.4.1. Telnet

#### 6.4.1.1. Telnet Server

It is possible to login from another PC via the network and perform remote operations. The username shown in Table 6.2, "Username for Telnet Login" can be used to login.

Table 6.2. Username for Telnet Login

| Usernai | ne | Password |
|---------|----|----------|
| guest   |    | None     |

#### 6.4.1.2. Telnet Client

Telnet can be used to remotely login to another PC. To use telnet, execute the command as shown in Figure 6.7, "telnet".

```
[armadillo ~]# telnet [TELNET SERVER]
```

Figure 6.7. telnet

### 6.4.2. FTP

#### 6.4.2.1. FTP Server

File transfers can be performed from another PC via the network. The username shown in Table 6.3, "Username for FTP Login" can be used to login.

Table 6.3. Username for FTP Login

| Username | Password |
|----------|----------|
| ftp      | None     |

### 6.4.2.2. FTP Client

ftp can be used to transfer files with another PC. To use ftp, execute the command as shown in Figure 6.8, "ftp".

[armadillo ~]# ftp [FTP SERVER]

Figure 6.8. ftp

### 6.4.3. SSH

#### 6.4.3.1. SSH Server

It is possible to login from another PC via the network and safely perform remote operations. The ssh server is set to not start automatically at boot time. To start the ssh server, execute the command as shown in Figure 6.9, "Starting sshd".

[armadillo ~]# sh /etc/init.d/sshd

Figure 6.9. Starting sshd

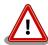

A public key is required in order to use sshd. This key will be generated automatically if it does not exist, a process which takes a number of minutes to perform.

For the username that can be used for login, refer to Table 6.4, "Username for ssh Login".

Table 6.4. Username for ssh Login

| Username | Password |
|----------|----------|
| guest    | None     |

#### 6.4.3.2. SSH Client

ssh can be used to safely login to another PC. To use ssh, execute the command as shown in Figure 6.10, "ssh".

[armadillo ~]# ssh [USER]@[SSH SERVER]

Figure 6.10. ssh

### 6.4.4. Web Server

A Web server runs on the Armadillo. The Web server's top page will be displayed when the URL of the Armadillo (http:// [Armadillo's IP address]) $^{[1]}$  is accessed from a Web browser.

### 6.4.5. NTP Client

The NTP (Network Time Protocol) client can be used to obtain time information from a time server. Execute the command as shown in Figure 6.11, "ntpclient".

```
[armadillo ~]# ntpclient -h [NTP SERVER] -s
36525 42052.288 32712.0 321.0 320195180072231.5 259.4 0
```

Figure 6.11. ntpclient

### 6.4.6. SMTP Client

The SMTP (Simple Mail Transfer Protocol) client can be used to send email. Execute the command shown in Figure 6.12, "mail".

```
[armadillo ~]# echo "[BODY]" | mail --subject="[TITLE]" --from="[FROM]" --smtp-host=[SMTP SERVER] [TO]
```

Figure 6.12. mail

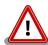

It will not be possible to send email if the current hostname is not specified in the / etc/hosts file. Execute the following command to check the current configuration.

```
[armadillo ~]# echo $HOSTNAME
armadillo440-0
[armadillo ~]# cat /etc/hosts
127.0.0.1 localhost
127.0.0.1 armadillo440-0
::1 localhost.v6
```

<sup>[1]</sup>If the Armadillo's IP address is 192.168.10.10, then this will be http://192.168.10.10/.

### 6.4.7. at-cgi

It is possible to perform network configuration and firmware management from a Web browser.

#### 6.4.7.1. AT Admin: Admin Screen

The top page of at-cgi as shown in Figure 6.13, "AT Admin: Overview" will be displayed in the Web browser upon accessing http://[Armadillo's IP address]/index.cgi.

The top page of at-cgi is AT Admin's "Overview." "Overview" and "System" are available in AT Admin.

| Menu     | Function             |
|----------|----------------------|
| Overview | System Overview      |
| System   | System Configuration |

These two functions are always displayed in the menu at the top of the page. Each one can be selected by clicking on the title.

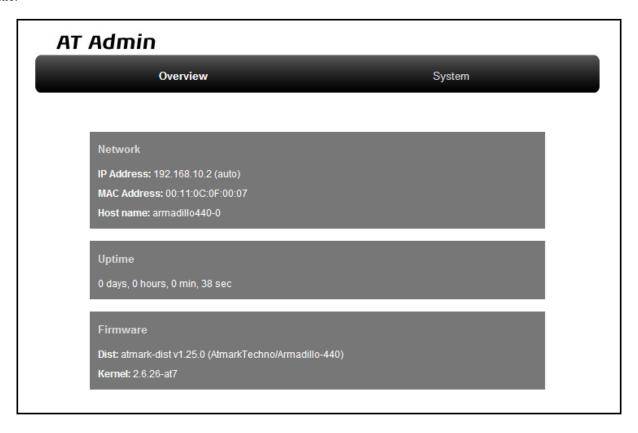

Figure 6.13. AT Admin: Overview

### 6.4.7.2. AT Admin: Authorization

Authorization is required upon selecting "System" in AT Admin. A sub-window like that shown in Figure 6.14, "AT Admin: System Username / Password Authorization" will be displayed at this time.

The default username and password are as shown below.

| Username | Password |
|----------|----------|
| admin    | admin    |

Enter the username and password and press the OK button. If authorization is successful, the selected screen will be displayed.

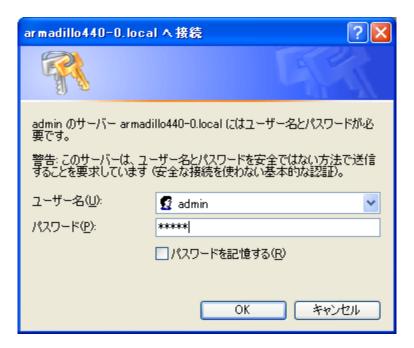

Figure 6.14. AT Admin: System Username / Password Authorization

#### 6.4.7.3. AT Admin: Overview

The following explains each part of the Overview screen. Three main groups of information are displayed in the Overview.

- Network
- Uptime
- Firmware

#### 6.4.7.3.1. Network

In Network, a summary of the current network configuration is displayed. The following three items are shown.

#### IP Address

The current IP address is shown here. When "(auto)" is displayed after the IP address, this indicates that an IP address has been automatically configured with either DHCP or Zeroconf. When "(static)" is displayed, this indicates that a static IP address has been set.

#### MAC Address

The assigned unique MAC address is shown here.

Host name

The configured hostname is shown here. This is armadillo440-0 by default.

### 6.4.7.3.2. Uptime

The time that has past since the Armadillo was booted is shown here. It is displayed as: days, hours, min, sec.

### 6.4.7.3.3. Firmware

The current firmware is displayed here.

Dist

The version and profile name of the distribution is shown here.

#### Kernel

The version of the Linux kernel is shown here.

## 6.4.7.4. AT Admin: System

## 6.4.7.4.1. AT Admin: System - System Overview

Configuration information related to the Armadillo can be checked on the System Overview. Three main groups of information are displayed here.

- Network Info
- System State
- Firmware

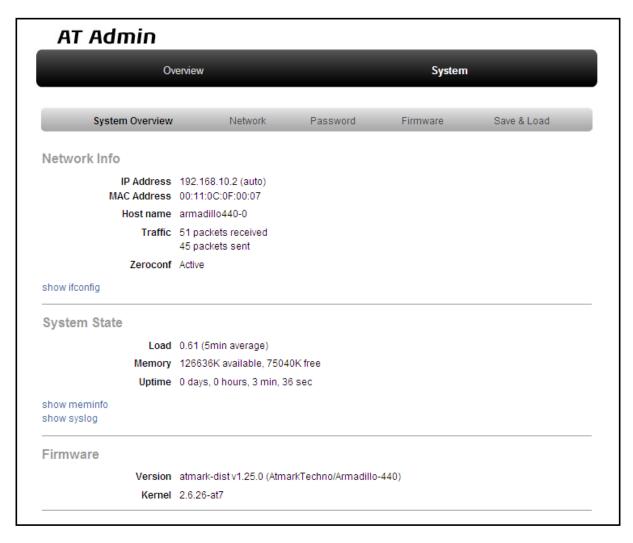

Figure 6.15. AT Admin: System - System Overview

#### 6.4.7.4.1.1. Network Info

Network configuration details are shown in Network Info.

#### IP Address

The current IP address is shown here. The meaning of the text displayed after the IP address is as shown below.

| Text     | Meaning                                                         |  |
|----------|-----------------------------------------------------------------|--|
| (auto)   | Automatic IP address configuration with either DHCP or Zeroconf |  |
| (static) | Static IP address configuration                                 |  |

#### MAC Address

The unique MAC address assigned to the Armadillo is shown here.

#### Host name

The configured hostname is shown here. This is armadillo440-0 by default.

#### Traffic

The number of packets sent and received via the network since the system was booted is shown here.

#### Zeroconf

Whether Bonjour device detection is enabled or not is shown here.

It is possible to obtain more detailed network information from "show ifconfig." The Show ifconfig page displays the output of the ifconfig command as is. For details on the display content, refer to the ifconfig manual.

#### 6.4.7.4.1.2. System State

It is possible to check the following three items related to the current system state.

#### Load

The system load state (Load Average) is shown here.

#### Memory

Memory usage state is shown here.

#### Uptime

The time that has past since the Armadillo was booted is shown here.

Also, with "show meminfo" and "show syslog," it is possible to check the state of the meminfo information and system log file as is.

#### 6.4.7.4.1.3. Firmware

The current firmware is displayed here.

#### Dist

This is information on the distribution and current profile in use. The version and type of the userland (applications) software is shown here.

#### Kernel

The version of the Linux kernel is shown here.

## 6.4.7.4.2. AT Admin: System - Network

Changes to various network related configuration options can be carried out on the Network screen.

There are two main areas of configuration on the Network screen.

- IP Address
- Hostname

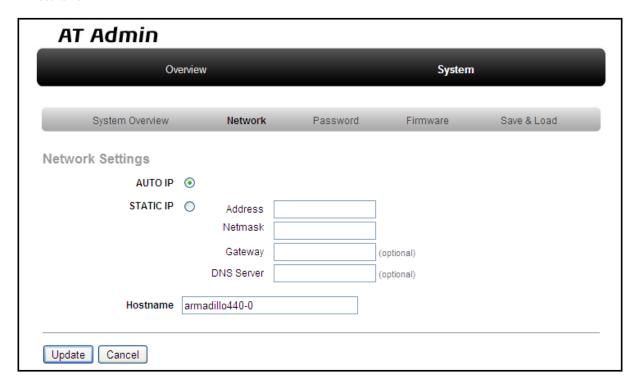

Figure 6.16. AT Admin: System - Network

#### 6.4.7.4.2.1. IP Address

#### **AUTO IP**

Select to have an IP address acquired and set automatically. This is selected by default.

DHCP is used if a DHCP server is found on the network. If a DHCP server is not found, Zeroconf is used to automatically assign an address. For more details, refer to Chapter 6, Network.

#### STATIC IP

Select to set a static IP address.

The following details must be configured manually.

Address

Enter the IP address.

Netmask

Enter the subnet mask

Gateway

Enter the IP address of the gateway server. Leave it blank if a gateway is not being used.

**DNS Server** 

Enter the IP address of a DNS (Domain Name System) server. Leave it blank if DNS is not being used.

#### 6.4.7.4.2.2. Hostname

Changes to the hostname are made here. To change the hostname, enter the new name into the textbox. By default, this is set to "armadillo440-0." With Bonjour, this name is combined with the default network name ".local" to give the Armadillo the default name of "armadillo440-0.local." This name can be used with a Web browser. For more details, refer to Section 6.5.3, "Bonjour Hostnames".

#### 6.4.7.4.2.3. Update

After entering the changes, press the "Update" button and a screen similar to the following will be displayed after which the Armadillo will begin to operate with the new network configuration.

## AT Admin

## ネットワーク設定が変更されました

ネットワーク接続を切断し、再接続します。 WEBブラウザ画面を閉じ、Armadillo-440の赤LEDが消灯するまで待ってから 再度Bonjourなどを利用してトップページにアクセスし直してください。

Hostname: armadillo440-0

IP Address: static (192.168.10.3)

MAC address: 00:11:0C:0F:00:07

Figure 6.17. AT Admin: System - Network Update

The red LED on the Armadillo will activate while the network configuration is being updated and deactivate a few seconds later. After confirming that the LED has deactivated, access the top page on the Armadillo.

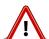

Just updating the network configuration does not save the changes.

In order to save the changes so that they remain in effect after the next boot, the configuration must be saved to flash memory. Refer to Section 6.4.7.4.5, "AT Admin: System - Save & Load" for information on saving.

## 6.4.7.4.3. AT Admin: System - Password

Changes to the username and password used for authorization of the Packet Scan and System screens can be made on the Password screen.

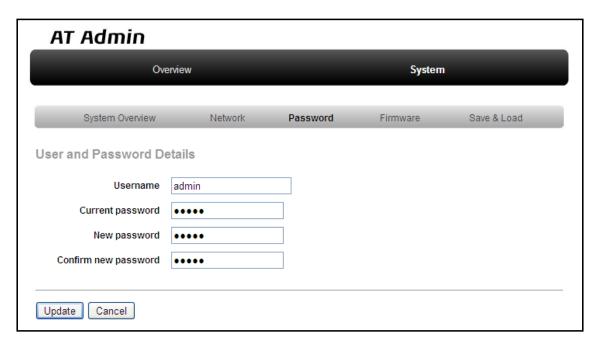

Figure 6.18. AT Admin: System - Password

#### 6.4.7.4.3.1. User and Password Details

Username

Enter the administrator username. This is set to "admin" by default.

Current password

Enter the current password for confirmation. This is set to "admin" by default.

New password

Enter the new password.

Confirm new password

Enter the new password once more for confirmation.

#### 6.4.7.4.3.2. Updating Username and Password Configuration

After entering the changes, press the "Update" button to update the configuration.

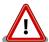

Just updating the configuration does not save the changes. In order to save the changes so that they remain in effect after the next boot, the configuration must be saved to flash memory. Refer to Section 6.4.7.4.5, "AT Admin: System - Save & Load" for information on saving.

## 6.4.7.4.4. AT Admin: System - Firmware

The userland (applications) and Linux kernel firmware can be updated on the Firmware screen.

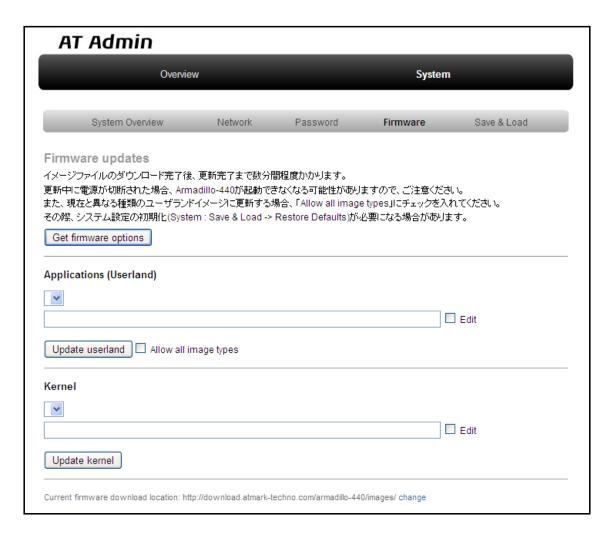

Figure 6.19. AT Admin: System - Firmware

To update to the image files available from the official web site<sup>[2]</sup>, first press the "Get firmware options" button. The available image files will be displayed in the "Applications (Userland)" and "Kernel" boxes.

<sup>&</sup>lt;sup>[2]</sup>A connection to the internet is required for this function.

#### 6.4.7.4.4.1. Applications (Userland)

Userland (applications) updates are performed here.

Image Selection Box

Userland images available on the server are shown here. Select the preferred image.

#### **URL Input Box**

The URL of the userland image file to be downloaded is displayed here. A URL can be entered directly into this box by enabling the "Edit" checkbox to the right.

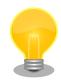

If the "Edit" checkbox is enabled, the path specified in the URL input box will be used and the image selected in the image selection box ignored.

Press the "Update userland" button and the userland image will be downloaded and written to flash memory. To update to a userland image model different to that of the current image, enable the "Allow all image types" checkbox before pressing the "Update userland" button.

#### 6.4.7.4.4.2. Kernel

Linux kernel updates are performed here.

Image Selection Box

Kernel images available on the server are shown here. Select the preferred image.

**URL Input Box** 

The URL of the Linux kernel image file to be downloaded is displayed here. A URL can be entered directly into this box by enabling the "Edit" checkbox to the right.

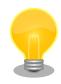

If the "Edit" checkbox is enabled, the path specified in the URL input box will be used and the image selected in the image selection box ignored.

Press the "Update kernel" button and the Linux kernel image will be downloaded and written to flash memory.

#### 6.4.7.4.4.3. Image Updates

After pressing "Update userland" or "Update kernel," Figure 6.20, "AT Admin: System - Updating Firmware" will be displayed.

## AT Admin

## **Updating Firmware**

更新が終わるまでArmadillo-440の電源を切らないでください。 更新中に電源が切断された場合、Armadillo-440が起動できなくなる可能性がありますので、ご注意ください。

### Figure 6.20. AT Admin: System - Updating Firmware

Do not disconnect the Armadillo's power supply while the firmware is being updated. If the power is disconnected before the update completes, the Armadillo may no longer boot correctly.

Once the update has completed, the Firmware screen shown in Figure 6.19, "AT Admin: System - Firmware" will be displayed. To update another image, make the necessary selections and press the relevant update button again.

After updating to a different type of firmware the configuration files must be initialized. For information on the initialization of configuration files, refer to Section 6.4.7.4.5, "AT Admin: System - Save & Load".

After all updates have been completed, reboot the Armadillo to start using the new firmware. Refer to Section 6.4.7.4.5, "AT Admin: System - Save & Load" for information on rebooting from AT Admin.

## 6.4.7.4.5. AT Admin: System - Save & Load

System configuration can be saved to flash memory, reloaded or initialized, and the system rebooted on the Save & Load screen.

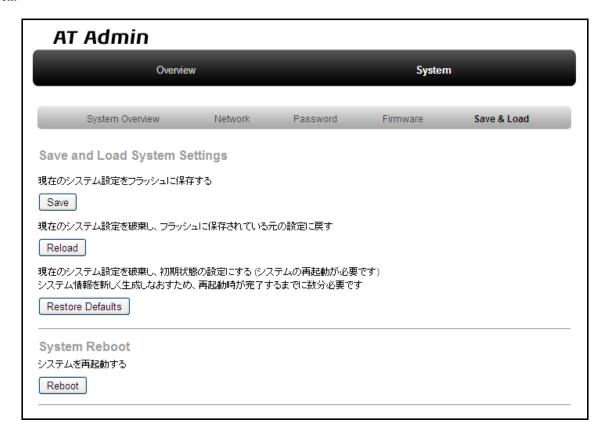

Figure 6.21. AT Admin: System - Save & Load

#### 6.4.7.4.5.1. Save & Load System Settings

System configuration can be saved to flash memory or loaded here.

Save current configuration to flash memory (Save)

Save configuration such as that set in "Network Settings" and "Password" to flash memory. The saved configuration will remain in effect even after the Armadillo is rebooted.

Discard current system configuration and load the configuration saved in flash memory (Reload)

Discard the current configuration and restore the configuration saved in flash memory to return to the previous state. After a screen similar to that shown below is displayed, the Armadillo will begin to operate with the new (that read from flash memory) network configuration.

## AT Admin

## システム設定が変更されました

ネットワーク設定が変更された可能性があります。 ネットワーク接続を切断し、再接続します。 WEBブラウザ画面を閉じ、Armadillo-440の赤LEDが消灯するまで待ってから Bonjourなどを利用してトップページにアクセスし直してください。

Hostname: armadillo440-0
IP Address: static (192.168.10.3)
MAC address: 00:11:0C:0F:00:07

Figure 6.22. AT Admin: System - Reload

If the network connection is changed as a result of restoring the previous configuration, the red LED on the Armadillo will activate. After confirming that the LED has deactivated, access the top page on the Armadillo.

Discard current system configuration and load the default configuration (Restore Defaults)

Discard the current configuration and restore the default configuration for the currently running firmware. The configuration saved in flash memory will also be initialized.

#### 6.4.7.4.5.2. System Reboot

The system can be rebooted here.

Reboot the system (Reboot)

This reboots the Armadillo. Approximately 10 seconds after Figure 6.23, "AT Admin: System - Reboot" is displayed, the Armadillo will shutdown and then restart.

## AT Admin

## Armadillo-440を再起動しています

WEBブラウザ画面を閉じ、Armadillo-440の赤LEDが消灯するまで待ってから 再度Bonjourなどを利用してトップページにアクセスし直してください。

Hostname: armadillo440-0

IP Address: auto

MAC address: 00:11:0C:0F:00:07

Figure 6.23. AT Admin: System - Reboot

After rebooting, if the network connection has changed the red LED on the Armadillo will activate for anywhere between 10 seconds to a number of minutes. After confirming that the LED has deactivated, access the top page on the Armadillo again.

## 6.5. Using Bonjour

As Armadillo supports Bonjour, it is possible to easily find an Armadillo from a PC which also supports Bonjour and is on the same network. [3]

(Quoted from Apple Inc.'s web site)

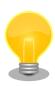

## **About Bonjour**

Bonjour, also called zero configuration networking, is a service to automatically discover computers, devices and services on IP networks. As the world standard IP protocol is used in Bonjour, devices can automatically detect each other without the need to enter IP addresses or configure a DNS server.

<sup>[3]</sup> The automatic IP address acquisition functionality of the operating system is normally used for the network configuration on the PC side. Refer to Section 6.1, "Default Network Connection Mechanisms" for more details.

## 6.5.1. Installing Bonjour

#### 6.5.1.1. Windows

Bonjour for Windows must be installed to use Bonjour on Windows. As third-party distribution of this software is not permitted, it is not included in the development set. Please download it from Apple Inc.'s web site.

Apple - Support - Downloads - Bonjour for Windows

Execute the downloaded BonjourSetup.exe file and follow the instructions on the screen to install the software.

#### 6.5.1.2. Mac OS X

Bonjour is a standard feature of Max OS X

#### 6.5.1.3. Linux

Bonjour can be used on Linux by utilizing Avahi and the nss-mdns library. Please refer to your distribution's documentation for more information.

## 6.5.2. Operational Check

The following demonstrates how to find an Armadillo using Bonjour in a Windows environment. For other operating systems, please refer to the relevant manuals for that environment.

Start Internet Explorer on the Windows PC.

If Bonjour has been installed, it can be displayed in the Explorer Bar in Internet Explorer (IE). From the menu bar, enable "View (V)" --> "Explorer Bar (E)" --> "Bonjour."

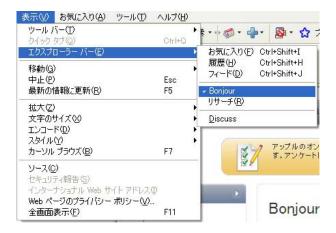

Figure 6.24. Internet Explorer Explorer Bar Configuration

Check the contents of the "Bonjour" Explorer Bar on the left side of IE.

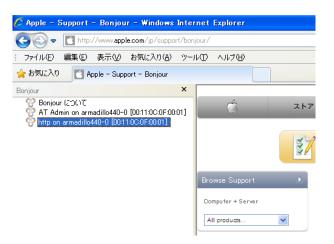

Figure 6.25. "Bonjour" Explorer Bar

The first line is a link to a description of Bonjour on Apple Inc.'s web site.

Below that, "AT Admin on armadillo440-0 [00:11:0C:XX:XX]" and "http on armadillo440-0 [00:11:0C:XX:XX]" will be displayed. These are links to the Armadillo. Selecting "AT Admin on armadillo440-0 [00:11:0C:XX:XX]" will display the top page of at-cgi in the browser. Refer to Section 6.4.7, "at-cgi" for more details. Selecting "http on armadillo440 [00:11:0C:XX:XX]" will display the top page of the web server in the browser.

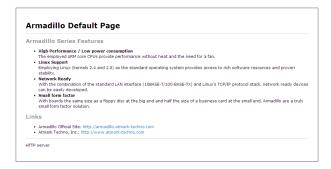

Figure 6.26. Web Server Top Page

If "http on armadillo440 [00:11:0C:XX:XX:XX]" is not displayed in the Explorer Bar, please refer to Section 13.2, "The Armadillo Cannot Be Found with Bonjour". If "AT Admin" is not displayed, please correctly configure the PC side network settings by referring to Section 6.1, "Default Network Connection Mechanisms".

## 6.5.3. Bonjour Hostnames

The hostname shown with Bonjour will be the same as the hostname configured on the Armadillo (this is set to armadillo440-0 by default). As the Bonjour network name is ".local," the URL opened with Bonjour in the web browser will normally be http://armadillo440-0.local/.

However, if two or more hosts with the same hostnames exist on the same network (like when multiple Armadillo are connected in their default state), the number at the end of the hostname will change from the second host onwards. For example, with Armadillo in their default state, the second hostname would be "http://armadillo440-1.local/" and the third "http://armadillo440-2.local/." Please note that in this situation the hostname (as configured in "AT Admin") of the second host onwards will not match its Bonjour hostname.

In this situation, the MAC address can be used to identify each individual unit. The MAC address displayed in the Internet Explorer Bonjour list can be compared with the sticker attached to each unit. Refer to Figure 6.25, "Bonjour" Explorer Bar".

# Chapter 7. Storage

## 7.1. Devices Which Can Be Used as Storage

The devices shown in Table 7.1, "Storage Devices" can be used as storage on Armadillo-440.

**Table 7.1. Storage Devices** 

| Device Type              | Disk Device  | First Partition |
|--------------------------|--------------|-----------------|
| USB Flash Memory         | /dev/sd*     | /dev/sd*1       |
| microMMC / microSD Cards | /dev/mmcblk* | /dev/mmcblk*p1  |

## 7.2. Using Storage

Using a microSD card as an example, the following explains how to use storage.

On Linux all accessible files and directories are brought together in one tree structure. Adding the filesystem of a storage device to this tree structure is called mounting. The mount command used to perform this mounting.

The typical format used with the mount command is as shown in Figure 7.1, "mount Command Format".

mount -t fstype device dir

#### Figure 7.1. mount Command Format

The filesystem is specified following the -t option<sup>[1]</sup>. vfat is specified for FAT32 filesystems<sup>[2]</sup>, and ext3 for EXT3 filesystems.

The device file name of the storage device is specified for device. For partition 1 on a microSD card, this will be /dev/mmcblk0p1, and for partition 2 it will be /dev/mmcblk0p2.

The directory where the filesystem on the storage device is to be mounted is specified for dir.

When the command shown in Figure 7.2, "Mounting Storage" is executed while a microSD is in the microSD slot, the filesystem on the microSD card is mounted to the /mnt directory. The files on the microSD will now be visible under the /mnt directory.

[armadillo ~]# mount -t vfat /dev/mmcblk0p1 /mnt

### Figure 7.2. Mounting Storage

In order to safely remove storage it must be unmounted. The umount command is used to perform the unmounting. The directory where the device to unmount is mounted is specified as its option.

<sup>[1]</sup> The filesystem option may be omitted. When it is omitted, the mount command attempts to guess the filesystem type. As this guess may not always be correct, it is best to specify it when the filesystem type is known.

<sup>[2]</sup>Normally, purchased microSD cards come formatted with a FAT32 filesystem.

```
[armadillo ~]# umount /mnt
```

Figure 7.3. Unmounting Storage

## 7.3. Changing and Formatting Storage Partitions

Normally, purchased microSD cards and USB memory come with one partition which is formatted with a FAT32 file-system.

The fdisk command is used to alter the partition structure. An example of using the fdisk command to alter a microSD card that has one partition so that it is split into two partitions is shown in Figure 7.4, "Altering Partitions with the fdisk Command". The existing partition is first deleted and then two new primary partitions are created. The first partition is assigned 100MByte, and the second partition is assigned the remaining space. The first partition will be /dev/mmcblk0p1 and the second /dev/mmcblk0p2. For more details on using the fdisk command, please refer to its man page.

```
[armadillo ~]# fdisk /dev/mmcblk0
The number of cylinders for this disk is set to 62528.
There is nothing wrong with that, but this is larger than 1024,
and could in certain setups cause problems with:
1) software that runs at boot time (e.g., old versions of LILO)
2) booting and partitioning software from other OSs
   (e.g., DOS FDISK, OS/2 FDISK)
Command (m for help): d
Selected partition 1
Command (m for help): n
Command action
  е
      extended
      primary partition (1-4)
Partition number (1-4): 1
First cylinder (1-62528, default 1):
Using default value 1
Last cylinder or +size or +sizeM or +sizeK (1-62528, default 62528): +100M
Command (m for help): n
Command action
       extended
       primary partition (1-4)
р
Partition number (1-4): 2
First cylinder (3054-62528, default 3054):
Using default value 3054
Last cylinder or +size or +sizeM or +sizeK (3054-62528, default 62528):
Using default value 62528
Command (m for help): \mathbf{w}
The partition table has been altered!
Calling ioctl() to re-read partition table.
mmcblk0: p1 p2
```

mmcblk0: p1 p2
Syncing disks.

Figure 7.4. Altering Partitions with the fdisk Command

The mkfs.vfat command is used to format a storage device with a FAT32 filesystem, while the mke2fs command is used for EXT2 and EXT3 filesystems. A command example where partition 1 on a microSD card is formated with an EXT3 filesystem is shown in Figure 7.5, "EXT3 Filesystem Creation".

[armadillo ~]# mke2fs -j /dev/mmcblk0p1

Figure 7.5. EXT3 Filesystem Creation

# Chapter 8. Sound

The Armadillo-440 LCD Model incorporates an audio codec and can both record and play sound. For the specifications of the audio driver, refer to "Audio" in the "Armadillo-400 Series Software Manual." This chapter explains how to record and play sound.

## 8.1. Sound Functionality with ALSA

There are two ways to provide audio functionality on Linux: ALSA<sup>[1]</sup> and OSS<sup>[2]</sup>. ALSA is used by default on the Armadillo-440 LCD Model.

## 8.1.1. Playing Back Sound

The **aplay** command is used to play sound with ALSA. See below for details on the options. For information on all available options, refer to the aplay help.

-M
Use memory mapped I/O for the audio stream.

-t
Specify the file type. Refer to the help for what file types can be specified.

-f
Specify the sample format. Refer to the help for what sample formats can be specified.

-d
End after the specified number of seconds.

-1
List all sound cards and audio devices.

-L
List all defined PCM.

-c
Specify the number of channels.

-r
Specify the sample rate.

[1] Advanced Linux Sound Architecture http://alsa.sourceforge.net

Specify the PCM.

<sup>[2]</sup>Open Sound System http://developer.opensound.com/

-h

Display help.

```
[armadillo ~]# aplay -M -twav sample.wav
```

Figure 8.1. Playing Back Sound

## 8.1.2. Recording

The arecord command is used to record sound with ALSA.

The arecord options are the same as those for aplay.

```
[armadillo ~]# arecord -M -twav -fs16_LE -r48000 sample.wav
```

Figure 8.2. Recording Sound

## 8.1.3. Changing Volume

The amixer command is used to change the recording and playback volume with ALSA.

The control name to be changed should be specified for [control]. Refer to Table 8.1, "Control Names" for the supported control names.

**Table 8.1. Control Names** 

| Control     | Description       |
|-------------|-------------------|
| 'Headphone' | Headphone volume  |
| Mic         | Microphone volume |

Enter the command below to check all of the controls and their values.

```
[armadillo ~]# amixer
```

Figure 8.3. Checking Volumes

The volume is specified in place of [value] with a range of 0 (mute) to 63 (max).

```
[armadillo ~]# amixer set [control] [value] unmute
```

Figure 8.4. Changing Volume

# Chapter 9. Input Devices

This chapter explains how to receive events from input devices. On the Armadillo-440 LCD Model, the touch screen and buttons are supported as input devices. For the specifications of the touch screen and button drivers, refer to the "Touch Screen" and "Buttons" chapters in the "Armadillo-400 Series Software Manual."

## 9.1. evtest

The evtest command can be used to check what kind of input events are occurring, evtest is used as shown in Figure 9.1, "evtest Command Format".

[armadillo ~]# evtest /dev/input/eventX

Figure 9.1. evtest Command Format

For the device file to specify in place of /dev/input/eventX, refer to Table 9.1, "Input Device Files".

**Table 9.1. Input Device Files** 

| Device File       | Device       |
|-------------------|--------------|
| /dev/input/event0 | Buttons      |
| /dev/input/event1 | Touch Screen |

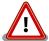

The event device file numbers are determined by the order the input devices are detected. Therefore, if another input device such as a USB keyboard is detected at boot time, the event device numbers may change.

In the default Armadillo-440 LCD Model userland, the input device file name specified when starting xfbdev is fixed. Therefore if another input device such as a USB keyboard has been connected, it is possible that touch screen control will not work. To use other input devices, please connect them after booting.

Enter Ctrl + C to stop evtest.

## 9.2. swmgr

The swmgr command can be used to execute another command when a button is pressed.

swmgr is used as shown in Figure 9.2, "swmgr Command Format".

[armadillo ~]# swmgr [BUTTON] [LOOP] [COMMAND]

Figure 9.2. swmgr Command Format

Specify the button to receive events from in place of BUTTON. For supported buttons, refer to Table 9.2, "Buttons Supported By swmgr".

Table 9.2. Buttons Supported By swmgr

| Buttons | Description |
|---------|-------------|
| sw0     | SW1         |
| sw1     | LCD_SW1     |
| sw2     | LCD_SW2     |
| sw3     | LCD_SW3     |

Specify the number of times to wait for an event in place of LOOP. Specify 0 for an unlimited number of times.

Specify the operation to execute when an event occurs in place of COMMAND.

## 9.3. swmgr Example

The following displays time information when SW1 is pressed.

```
[armadillo ~]# swmgr sw0 1 date
```

Figure 9.3. swmgr Example 1

The following turns LED3 on when LCD\_SW1 is pressed and turns it off when LCD\_SW2 is pressed.

```
[armadillo ~]# swmgr sw1 0 echo 1 > /sys/class/leds/red/brightness & [armadillo ~]# swmgr sw2 0 echo 0 > /sys/class/leds/red/brightness & Note: Execute the following command to stop the operations.

[armadillo ~]# killall swmgr
```

Figure 9.4. swmgr Example 2

# Chapter 10. Other Devices

## 10.1. LED

The Armadillo-400 Series LEDs are supported as LED class devices. The LEDs can be controlled with the files under the LED class directories. For the LED class directories and corresponding LEDs, refer to Table 10.1, "LEDs and LED Class Directories".

Table 10.1. LEDs and LED Class Directories

| LED Class Directory     | Description   |
|-------------------------|---------------|
| /sys/class/leds/red/    | LED3 (red)    |
| /sys/class/leds/green/  | LED4 (green)  |
| /sys/class/leds/yellow/ | LED5 (yellow) |

## 10.1.1. Activating and Deactivating LEDs

LEDs can be turned on and off by writing an appropriate value to the brightness file under the LED class directory. A value between 0 and 255 can be written to the brightness file.

Writing any value apart from 0 to the brightness file turns the LED on. As the Armadillo-400 Series LEDs do not have brightness control functionality, the value has no effective meaning.

```
[armadillo ~]# echo 1 > /sys/class/leds/yellow/brightness
```

Figure 10.1. Turning LED5 On

Writing 0 to the brightness file turns the LED off.

```
[armadillo ~]# echo 0 > /sys/class/leds/yellow/brightness
```

Figure 10.2. Turning LED5 Off

The current state of the LED can be obtained by reading the brightness file. 0 represents the off state, and any other value represents an on state.

```
[armadillo ~]# cat /sys/class/leds/yellow/brightness
```

Figure 10.3. Displaying LED5 State

## 10.1.2. Using Triggers

A trigger to turn the LED on and off can be set by writing an appropriate value to the trigger file under the LED class directory. For values supported by the trigger file, refer to Table 10.1, "LEDs and LED Class Directories".

**Table 10.2. trigger Configuration** 

| Configuration | Description                                                                                                    |  |  |
|---------------|----------------------------------------------------------------------------------------------------|--|--|
| none          | No trigger is set.                                                                                                    |  |  |
| mmc0          | LED acts as microSD card access lamp.                                                                                                    |  |  |
| timer         | Blink on and off at certain intervals. After setting this trigger, delay_on and delay_off files appear under the LED class directory which can be used to set the on and off times in millisecond increments. |  |  |
| heartbeat     | Blink on and off like a heart beat.                                                                                                    |  |  |
| default-on    | Used mainly from the kernel. The LED is turned on at boot time.                                                                                                    |  |  |

Executing the commands below will cause LED3 to repeatedly turn on for 1 second and then off for 500 milliseconds.

```
[armadillo ~]# echo timer > /sys/class/leds/red/trigger
[armadillo ~]# echo 1000 > /sys/class/leds/red/delay_on
[armadillo ~]# echo 500 > /sys/class/leds/red/delay_off
```

Figure 10.4. Specifying timer as Trigger for LED3

The current trigger of the LED can be obtained by reading the trigger file. The value enclosed in [] is the current trigger.

```
[armadillo ~]# cat /sys/class/leds/yellow/trigger
[none] mmc0 timer heartbeat default-on
```

Figure 10.5. Displaying LED3 Timer

## 10.2. GPIO

The Armadillo-400 Series GPIO are supported as GPIO class devices. The GPIO can be controlled with the files under the GPIO class directories. For the GPIO class directories and corresponding GPIO, refer to Table 10.3, "GPIO and GPIO Class Directories".

Table 10.3. GPIO and GPIO Class Directories

| GPIO Class Directory     | Description |
|--------------------------|-------------|
| /sys/class/gpio/CON9_1/  | CON9 pin 1  |
| /sys/class/gpio/CON9_2/  | CON9 pin 2  |
| /sys/class/gpio/CON9_11/ | CON9 pin 11 |
| /sys/class/gpio/CON9_12/ | CON9 pin 12 |
| /sys/class/gpio/CON9_13/ | CON9 pin 13 |
| /sys/class/gpio/CON9_14/ | CON9 pin 14 |
| /sys/class/gpio/CON9_15/ | CON9 pin 15 |
| /sys/class/gpio/CON9_16/ | CON9 pin 16 |
| /sys/class/gpio/CON9_17/ | CON9 pin 17 |
| /sys/class/gpio/CON9_18/ | CON9 pin 18 |
| /sys/class/gpio/CON9_21/ | CON9 pin 21 |
| /sys/class/gpio/CON9_22/ | CON9 pin 22 |
| /sys/class/gpio/CON9_23/ | CON9 pin 23 |
| /sys/class/gpio/CON9_24/ | CON9 pin 24 |
| /sys/class/gpio/CON9_25/ | CON9 pin 25 |
| /sys/class/gpio/CON9_26/ | CON9 pin 26 |
| /sys/class/gpio/CON9_27/ | CON9 pin 27 |
| /sys/class/gpio/CON9_28/ | CON9 pin 28 |

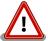

CON14 pin 3 and CON14 pin 4 were configured to be used as GPIO by default in linux-2.6.26-at7 (linux-a400-1.00.bin.gz). In linux-2.6.26-at8 (linux-a400-1.01.bin.gz) and later, this was changed so that they are configured to be used as I2C2 by default. Please be aware of this change when using CON14 pin 3 and CON14 pin 4.

## 10.2.1. Changing I/O Direction

The I/O direction can be changed by writing an appropriate value to the direction file under the GPIO class directory. For values supported by the direction file, refer to Table 10.4, "direction Configuration".

**Table 10.4. direction Configuration** 

| Configuration | Description                                                                                                    |  |
|---------------|----------------------------------------------------------------------------------------------------|--|
| high          | Set I/O direction to OUTPUT. The input level can be obtained and set in this state. The input level will be HIGH. |  |
| out           | Set I/O direction to OUTPUT. The input level can be obtained and set in this state. The input level will be LOW.  |  |
| low           | This is the same as setting "out".                                                                                |  |
| in            | Set I/O direction to INPUT. The input level can be obtained but not set in this state.                            |  |

## 10.2.2. Obtaining Input Level

The input level can be obtained by reading the value file under the GPIO class directory. 0 represents a LOW level and 1 a HIGH level. The input level can be obtained both when the I/O direction is set to INPUT and OUTPUT.

```
[armadillo ~]# cat /sys/devices/virtual/gpio/CON9_1/value 0
```

Figure 10.6. Obtaining CON9\_1 Input Level

## 10.2.3. Configuring Input Level

The input level can be set by writing an appropriate value to the value file under the GPIO class directory. 0 represents a LOW level and 1 a HIGH level. Input level configuration can only be carried out when the I/O direction is set to OUTPUT.

```
[armadillo \ \hbox{$\sim$}] \# \ \textbf{echo} \ 1 \ \hbox{$>$} \ / \textbf{sys/devices/virtual/gpio/CON9\_2/value}
```

Figure 10.7. Configuring CON9\_2 Input Level

## 10.3. RTC

As the Armadillo-440 LCD Model incorporates a calendar clock (Real Time Clock), the date and time will continue to be displayed correctly even after turning the power off and on.

To set time information to the RTC, first set the system clock. After that, then set the hardware clock (RTC) to match the system clock.

## 10.3.1. Setting System Clock with date

The time format used as an argument to the date command is: MMDDhhmmCCYY.ss. In the example below, the date and time are set to 1/23/2000 4:56:00.

```
[armadillo ~]#date Displays the current system clock
[armadillo ~]#date 012304562000.00
[armadillo ~]#date
Check that the system clock was set correctly
```

## 10.3.2. Setting System Clock with NTP Client

The system clock can be set using the NTP client. For more information, refer to Section 6.4.5, "NTP Client".

## 10.3.3. Setting Hardware Clock

```
[armadillo ~]#hwclock Displays the hardware clock
[armadillo ~]#hwclock --utc --systohc Sets hardware clock in UTC
[armadillo ~]#hwclock
Check that the hardware clock was set correctly
```

# Chapter 11. Boot Modes and Bootloader Functions

This chapter explains about the boot modes on the Armadillo and also about the boot configuration functions of Hermit-At, the default bootloader.

JP1 can be used to select between the on-board flash memory boot mode and the UART boot mode on Armadillo-440. In the on-board flash memory boot mode, the bootloader stored in the bootloader region of flash memory is booted. The UART boot mode is used for system restore when, for example, the bootloader stored in flash memory has been damaged. For more information, refer to "Restoring Bootloader to Factory State" in the "Armadillo-400 Series Software Manual."

## 11.1. Boot Mode Selection

Boot mode selection is determined by the configuration of JP2. Each boot mode is detailed in Table 11.1, "Boot Mode".

Table 11.1. Boot Mode

| Mode        | JP2   | Description                                                                          |
|-------------|-------|--------------------------------------------------------------------------------------|
| Auto-boot   | Open  | The Linux kernel is automatically booted after power on.                             |
| Maintenance | Short | The Hermit-At command prompt that can be used for changing configuration is started. |

## 11.2. Linux Kernel Boot Option Configuration

Various settings including console and root filesystem settings can be changed by specifying the appropriate Linux kernel boot options. The following details some options typically used with Armadillo.

The setenv function of Hermit-At is used for this configuration. Parameters set with setenv are saved to flash memory and remain in effect even after rebooting.

The clearenv command is used to clear any set parameters.

hermit> clearenv

Figure 11.1. Linux Kernel Boot Option Clear

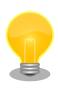

#### **Hermit-AT Modes**

Hermit-AT has two modes: the "interactive mode" which displays the command prompt and operates interactively, and the "batch mode" for communicating with the Hermit-AT downloader. The command prompt and entered characters are not displayed in batch mode, but commands can be executed.

Hermit-AT is always in interactive mode after booting. To move from interactive mode to batch mode enter a tilde "~" and to move from batch mode to interactive mode enter an exclamation mark "!".

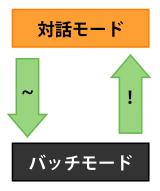

Hermit-AT moves to batch mode when communicating with the Hermit-AT downloader. This is because the Hermit-AT downloader sends a tilde in order to establish the communication.

When moving from interactive mode to batch mode and when an entered command succeeds in batch mode the following is displayed.

+OK

## 11.2.1. Console Configuration

To change the output console of the boot log, set the console parameter as shown below.

hermit> setenv console=ttymxc1

Figure 11.2. Console Designation

For the effects on logging for each setting, refer to Table 11.2, "Console Configuration Effect on Output Destination".

**Table 11.2. Console Configuration Effect on Output Destination** 

| Console Option   | <b>Boot Log Output Destination</b>   | Maintenance Mode Prompt Destination[a] |
|------------------|--------------------------------------|----------------------------------------|
| ttymxc1          | CON3 (Serial Interface 1)            | CON3 (Serial Interface 1)              |
| ttymxc2          | CON9 (Serial Interface 2)            | CON9 (Serial Interface 2)              |
| ttymxc4          | CON9 (Serial Interface 3)            | CON9 (Serial Interface 3)              |
| null             | None                                 | CON3 (Serial Interface 1)              |
| Other (tty1 etc) | The specified console <sup>[b]</sup> | CON3 (Serial Interface 1)              |

<sup>[</sup>a]Effective from next boot.

 $<sup>^{[</sup>b]}$ No log output from bootloader.

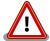

If the kernel console is set with seteny, this configuration is also carried over to the Hermit-At console.

For example, if the kernel console is set to ttymxc2, the Hermit-At console will also change to ttymxc2 from the next boot.

## 11.2.2. Specifying Image File to Boot

On the Armadillo-440, in addition to on-board flash memory it is also possible to boot an image file from storage or a tftp server. For more information, refer to "Kernel and Userland Placement" in the "Armadillo-400 Series Software Manual."

## 11.2.3. Other Boot Options

There are a large number of options available aside from those introduced here. For more information refer to a book on the Linux kernel or the documentation included in the Linux kernel source code (kernel-source/Documentation/kernel-parameters.txt).

## 11.2.4. Boot Option Configuration Examples

• To set the console to Serial Interface 2

hermit> setenv console=ttymxc2

Figure 11.3. Boot Option Configuration Example 1

• To set the console to the LCD panel

hermit> setenv console=tty1

Figure 11.4. Boot Option Configuration Example 2

## 11.3. Note on Bootloader Versions

When a bootloader image based on hermit-at v2.0.0 source (loader-armadillo4x0-v2.0.0.bin etc) and a kernel image based on linux-2.6.26-at7 source (linux-a400-1.00.bin.gz etc) are used on Armadillo-440 board revision Rev.C1 or later boards (S/N 100201-2195 or greater), a problem exists where the kernel may not boot. This problem only occurs with the above combination.

On Armadillo-440 board revision Rev.C1 or later boards (S/N 100201-2195 and greater), please use a bootloader image based on hermit-at v2.0.1 or later source (loader-armadillo4x0-v2.0.1.bin or later).<sup>[1]</sup>

<sup>[1]</sup>On Armadillo-440 Rev.C1 and later boards, loader-armadillo4x0-v2.0.1.bin or a later version is written to flash memory in the default factory state.

# Chapter 12. Config Region - Configuration File Storage

The config region is a flash memory region used to save files in order to maintain data even after hardware resets. The flatfsd command is used to write data to and read data from the config region.

## 12.1. Reading from the Config Region

The command shown below is used to read from the config region. The files read from the config region are created under the /etc/config directory.

[armadillo ~]# flatfsd -r

Figure 12.1. Reading from the Config Region

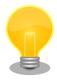

In the default software, the files are automatically read out from the config region at boot time. If the config region data has been damaged, it is replaced with the contents of the /etc/default directory.

## 12.2. Saving to the Config Region

The command shown below is used to save to the config region. The files saved to the config region are those present under the /etc/config directory.

[armadillo ~]# flatfsd -s

Figure 12.2. Saving to the Config Region

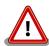

If the save to the config region is not carried out, then changes to the files under the /etc/config directory will be lost when power is cut.

## 12.3. Initializing the Config Region

The command shown below is used to initialize the config region. On initialization, the files under the /etc/default directory are saved to the config region and are then also reproduced under the /etc/config directory.

[armadillo  $\sim$ ]# flatfsd -w

Figure 12.3. Config Region Initialization

# Chapter 13. Troubleshooting

## 13.1. The Armadillo Will Not Boot

 Please check that the green LED turns on after connecting power. If it does not turn on, please check that the power supply is properly connected.

## 13.2. The Armadillo Cannot Be Found with Bonjour

- Please check that the LAN Link LED is on. If it is not on, please ensure that the LAN cable is inserted correctly.
- Please ensure that there is no router between the PC with Bonjour and the Armadillo. The Armadillo cannot be found if a router exists between the two.
- If a firewall is active, please ensure that the port "UDP 5353" used by Bonjour is accessible.

# 13.3. The Screen Does Not Display After Changing the Network Configuration

• A change in the IP address, for example when changing from AUTO IP to a STATIC IP configuration, means that the correct current IP address corresponding to the hostname also changes. However, depending on the WEB browser, the cached old IP address may continue to be used and pages accessed via the hostname will not be displayed for a certain period of time. If this occurs, please close and restart the WEB browser and then access the top page again.

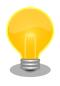

Restarting the browser has been confirmed to alleviate the problem with Internet Explorer Version 6.

• If the screen does not display even after carrying out the procedure described above, it may indicate that the Armadillo's network connection is in an irregular state. As the changes to the network configuration have not yet been saved to flash memory at this point, just reboot the Armadillo and then redo the network configuration.

## **Revision History**

| Revision | Date       | Description                                                                                                    |
|----------|------------|----------------------------------------------------------------------------------------------------|
| 1.0.0    | 2010/03/12 | Initial Release                                                                                                    |
| 1.1.0    | 04/28/2010 | <ul> <li>Made correction to message after halt in Figure 4.2, "Shutdown Method"</li> <li>Added Section 5.6, "RTC (Real-Time Clock)"</li> <li>Made correction to configurable volume range in Section 8.1.3, "Changing Volume"</li> <li>Added note about function change of pins 3/4 on CON14 to Section 10.2, "GPIO"</li> <li>Added precaution note when using board revision Rev.C1 to Section 11.3, "Note on Bootloader Versions"</li> </ul>             |
| 1.1.1    | 20/08/2010 | Made correction to RS232C level conversion adaptor connection method<br>in Section 3.1, "Layout Diagram"                                                                                                    |
| 1.1.2    | 12/22/2010 | <ul> <li>Moved precautions to Chapter 2, Precautions</li> <li>Corrected inconsistent use of product names</li> </ul>                                                                                                    |
| 1.1.3    | 03/25/2011 | <ul> <li>Added explanation of Hermit-AT modes to Section 11.2, "Linux Kernel Boot Option Configuration"</li> <li>Changed "Touch Panel" to "Touch Screen" in Chapter 5, Function Tests</li> <li>Updated company address</li> <li>Corrected various errors and inconsistencies</li> <li>Updated title and content of Section 7.2, "Using Storage"</li> <li>Updated title and content of Section 7.3, "Changing and Formatting Storage Partitions"</li> </ul> |
| 1.1.4    | 08/26/2011 | Added recommended settings for serial communication software to Section 3.5, "Serial Console Software Configuration"                                                                                                    |
| 1.1.5    | 10/21/2011 | Updated web site name                                                                                                    |

Armadillo-440 LCD Model Development Set Startup Guide Version 1.1.5 2012/02/29 Atmark Techno, Inc. 060-0035 AFT Bldg., N5E2, Chuo-ku, Sapporo TEL 011-207-6550 FAX 011-207-6570